## **Déploiement des ressources numériques par le GAR**

### **Accompagnement des référents d'affectation**

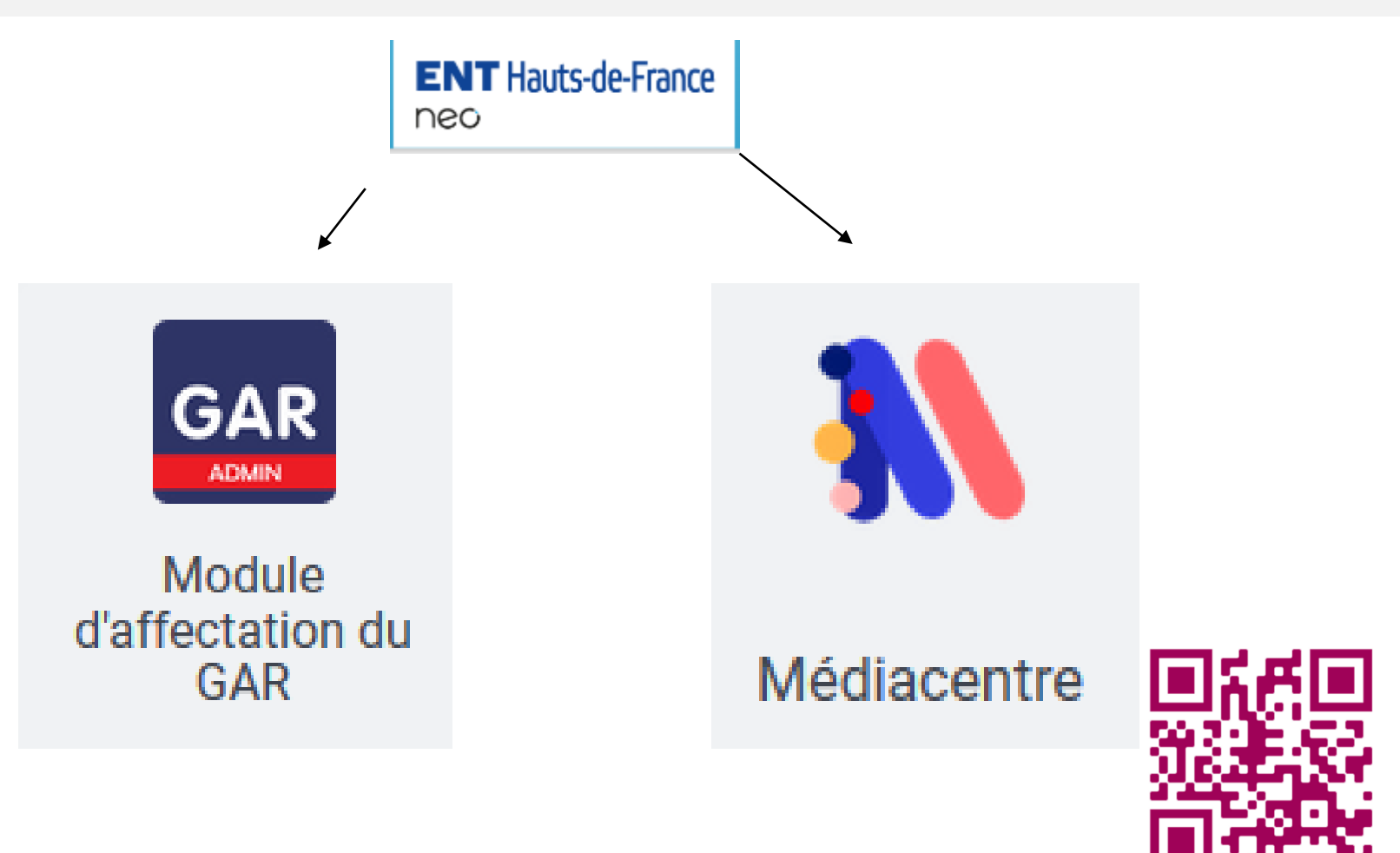

**D'AMIENS** Liberté Égalité Fraternité ce.dane@amiens.fr **D**@neAmiens

**ACADÉMIE** 

# **Affecter un ou des référents d'affectation**

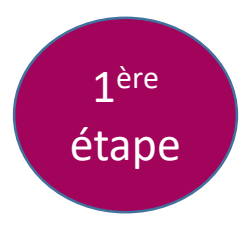

**Le chef d'établissement est référent d'affectation des ressources numériques pour son établissement. Il affecte le ou les référents d'affectation dans le groupe « RESP\_AFFECT\_GAR » présent dans les groupes manuels de la console d'administration de l'ENT.**

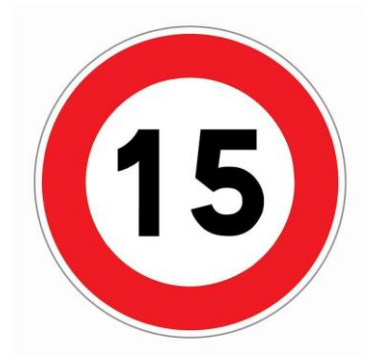

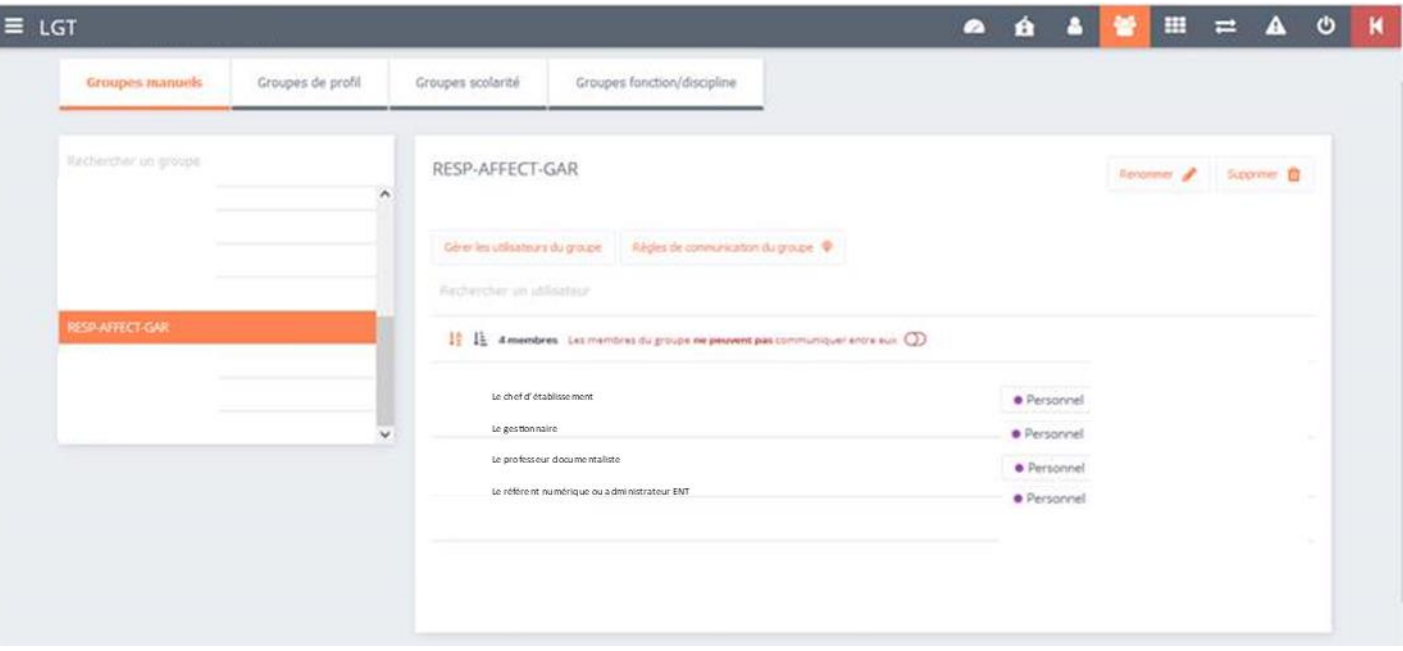

## **Une nouvelle application dans le damier des applications de l'ENT**

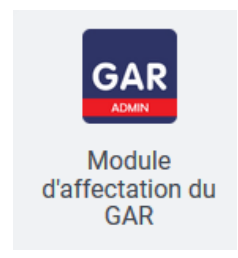

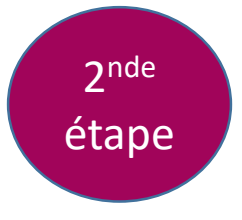

**Le référent d'affectation désigné a désormais la console d'affectation dans ses applications de l'ENT.**

Son accès sera autorisé lors de la prochaine mise à jour des bases de l'ENT (sous 24 à 48h).

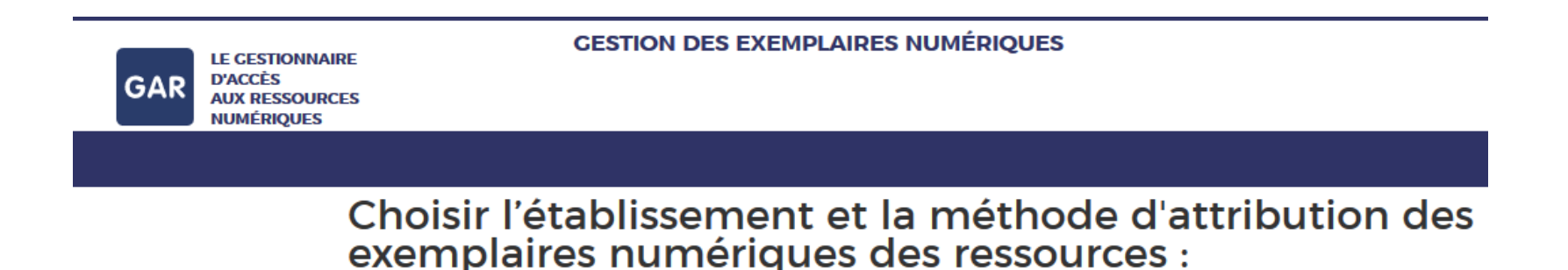

# **Comment affecter une ressource ?**

**S'assurer que les groupes soient bien importés (divisions et groupes peuplés).**

**S'assurer que les licences pour la ressource soient disponibles.**

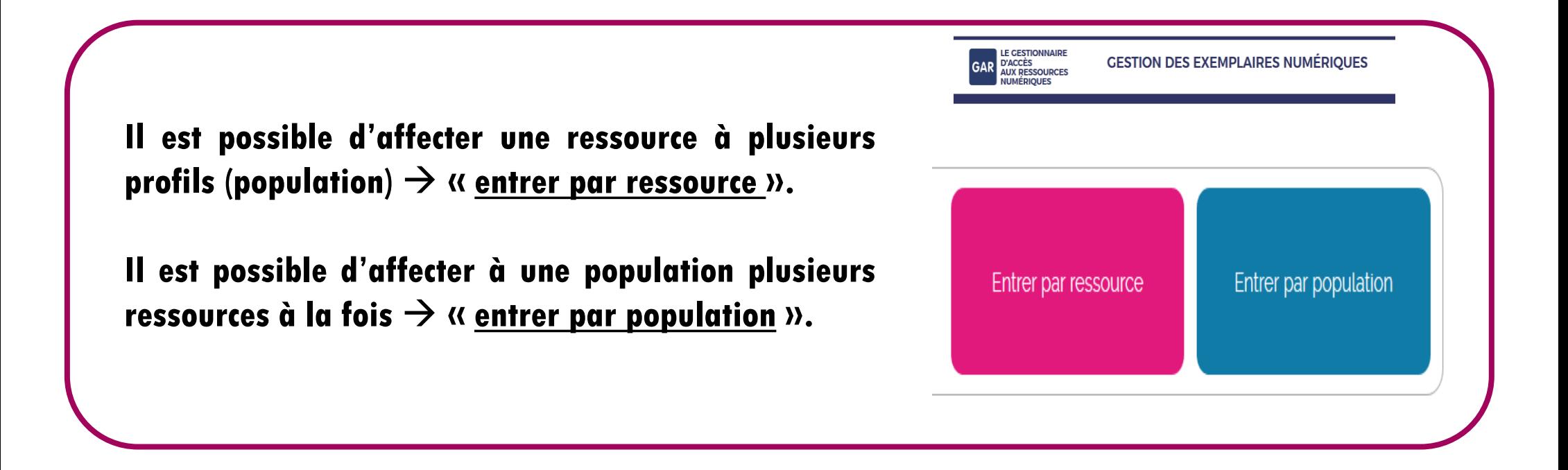

# **Ordre d'affectation des ressources**

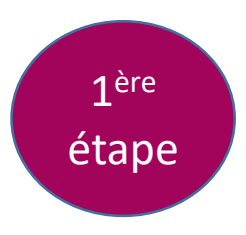

### **Affecter les ressources « mère de familles » à tous les utilisateurs.**

Une "*famille*" de ressources regroupe une collection de ressources d'un même éditeur. Chaque famille est reliée à une ressource « *Mère de famille* ».

Les ressources d'une même famille partagent la même organisation et les mêmes services. C'est la "*mère de famille*" qui fédère ces services.

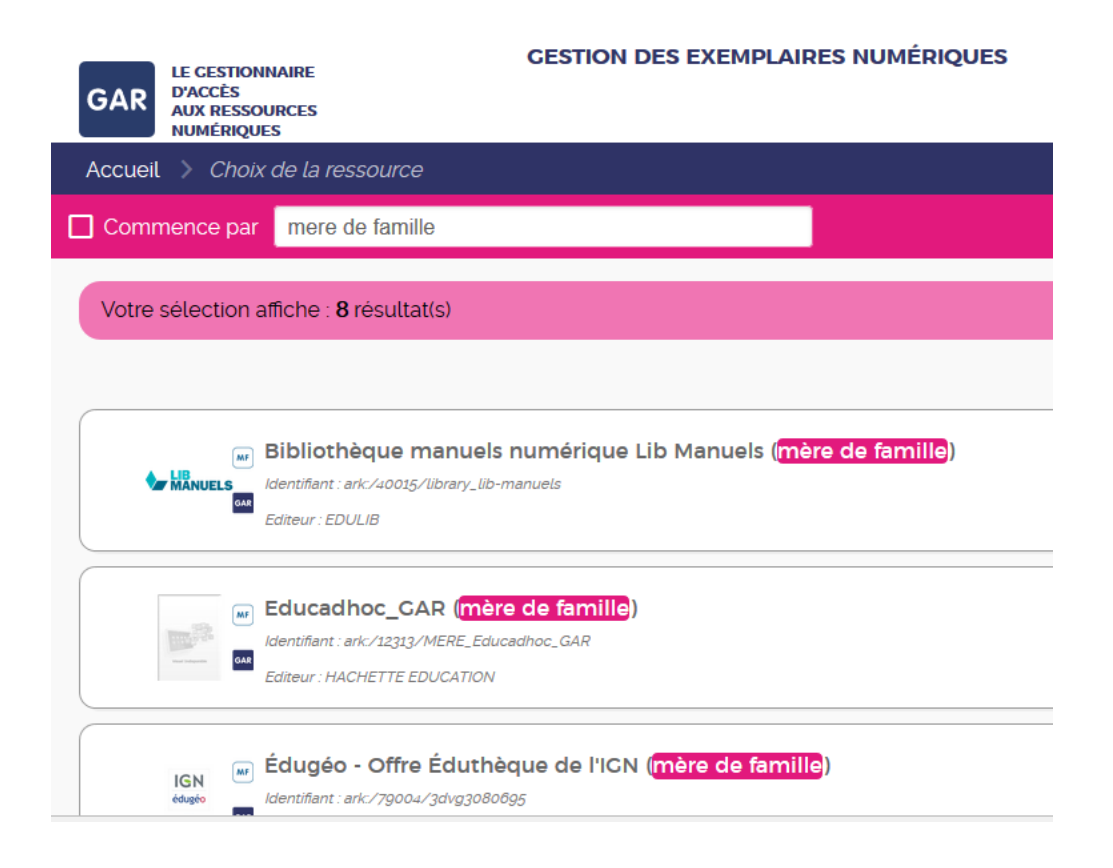

# **Les ressources institutionnelles**

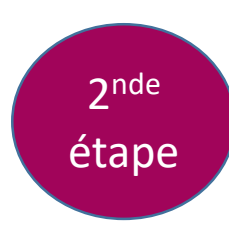

### **Affecter les banques de ressources numériques éducatives et PIX (ressources institutionnelles et gratuites).**

**Pour les trouver, il vous faudra faire la recherche avec le terme « BRNE».**

**Les banques de ressources numériques évoluent et certaines nécessitent désormais un abonnement.**

**Pour PIX, seule la plateforme d'entraînement est présente dans le médiacentre.**

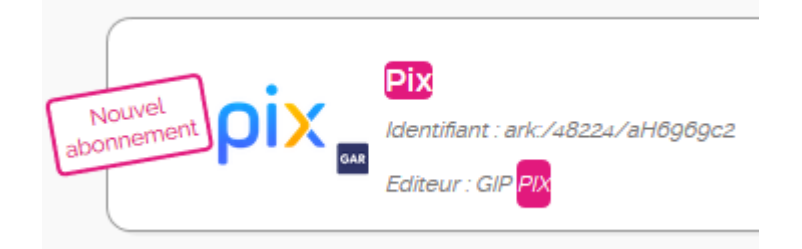

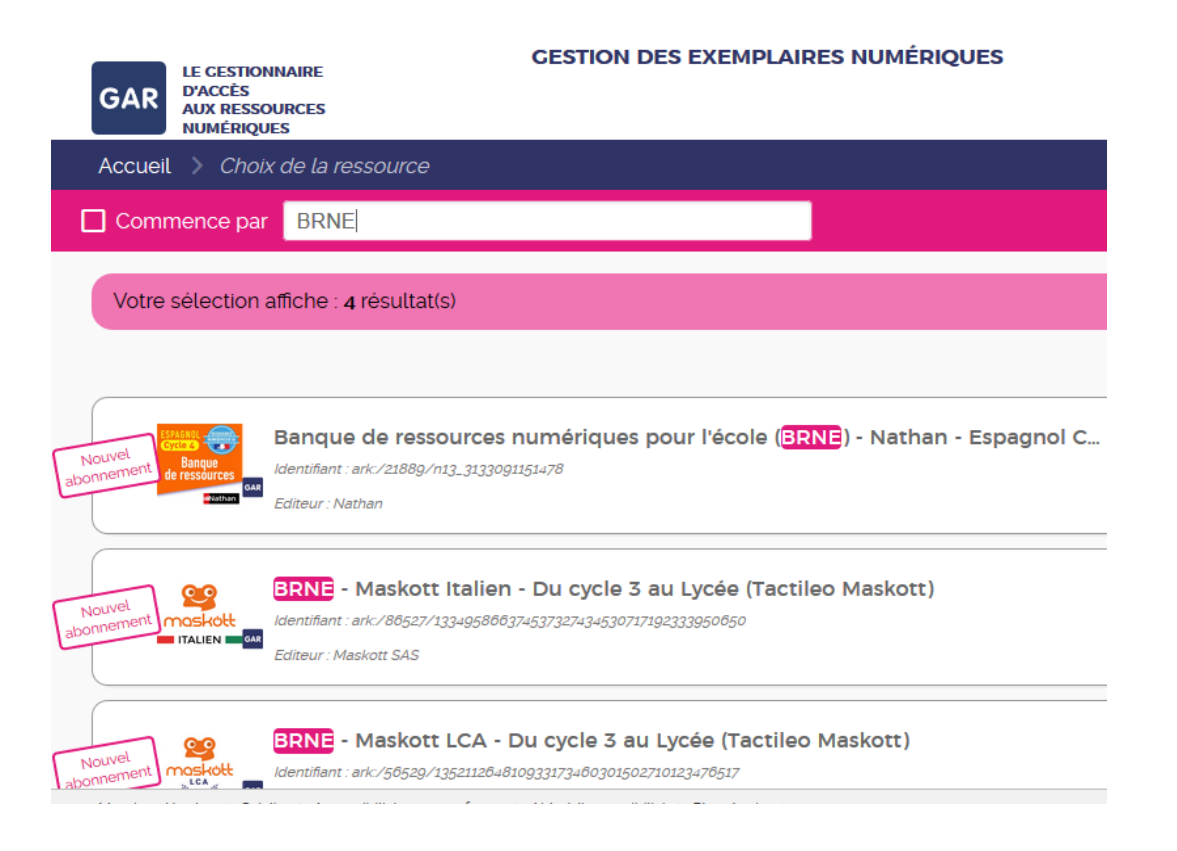

# **Les ressources institutionnelles**

### **PIX (ressource institutionnelles et gratuite).**  3 ième étape

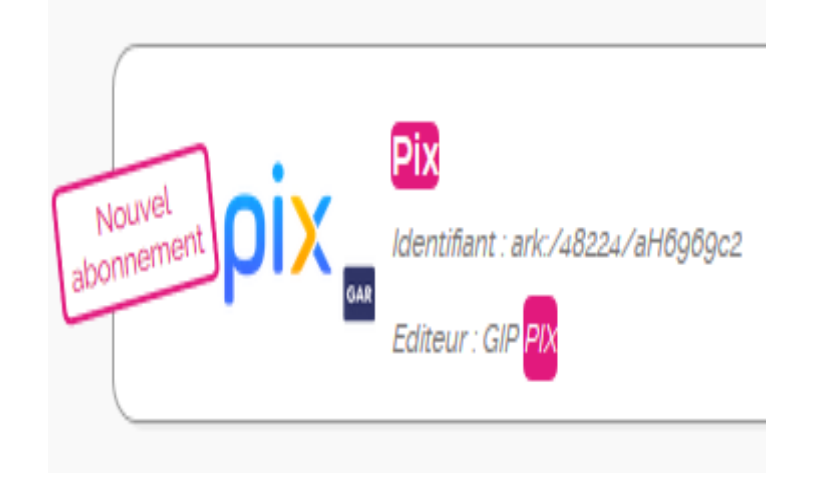

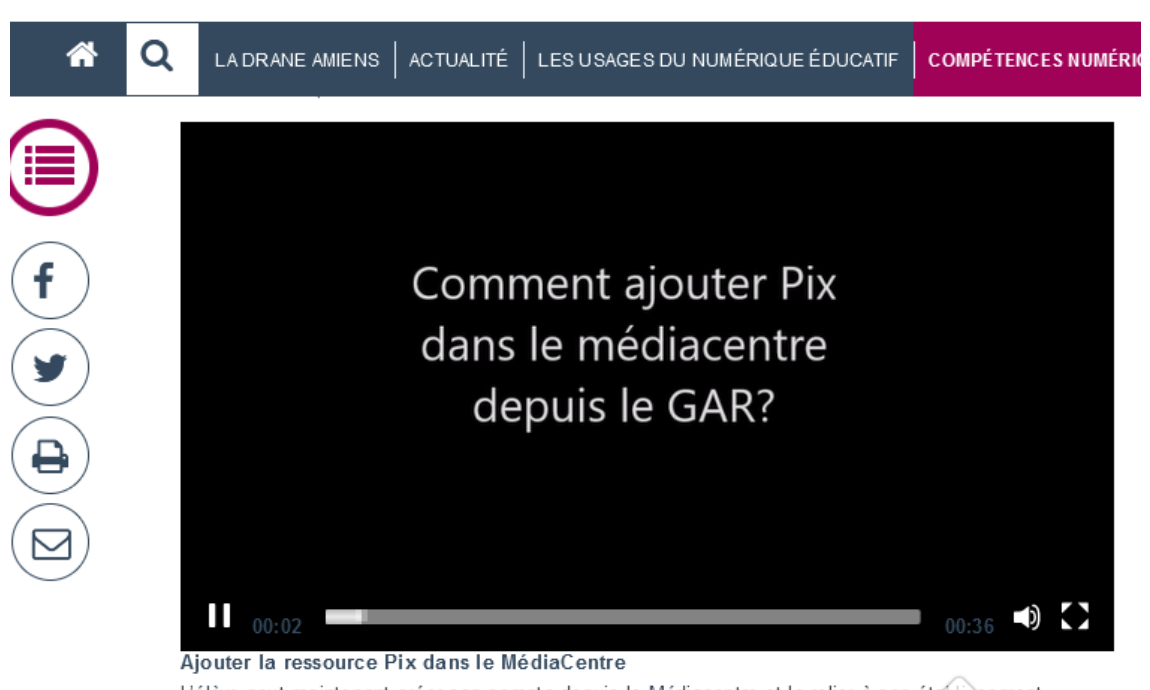

L'élève peut maintenant créer son compte depuis le Médiacentre et le relier à son établissement<br>http://dane.ac-amiens.fr/087-demarrer-la-ren[tree-avec-](http://dane.ac-amiens.fr/087-demarrer-la-rentree-avec-pix.html#inscrire_et_associer_les_nouveaux_eleves_de_l_etablissement)

[pix.html#inscrire\\_et\\_associer\\_les\\_nouveaux\\_eleves\\_de\\_l\\_etablissement](http://dane.ac-amiens.fr/087-demarrer-la-rentree-avec-pix.html#inscrire_et_associer_les_nouveaux_eleves_de_l_etablissement)

# **Les ressources de l'établissement scolaire**

### **Exemple des manuels numériques**

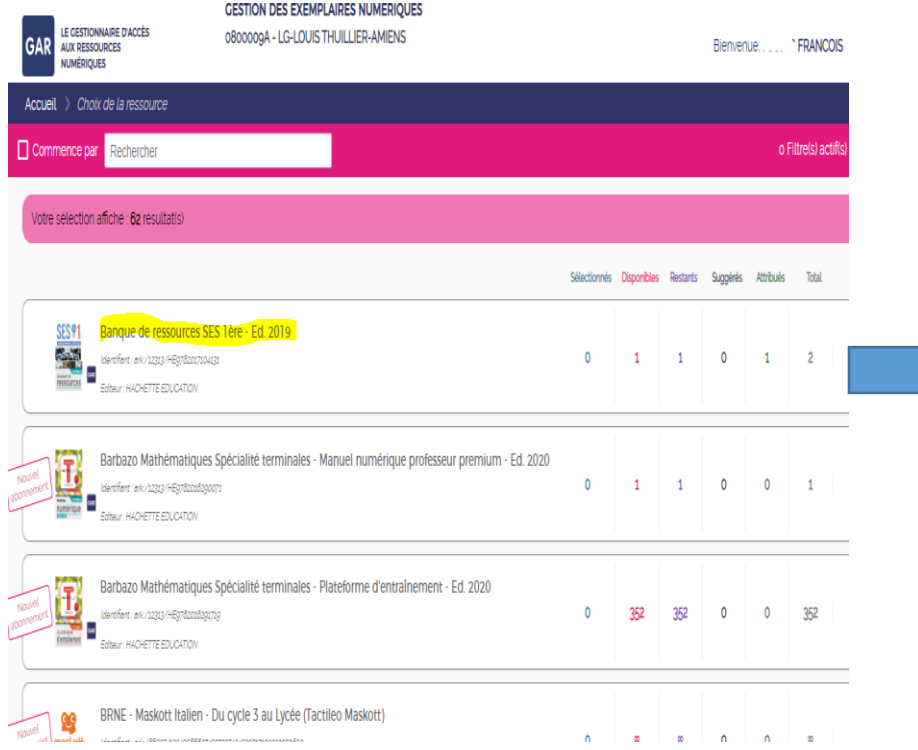

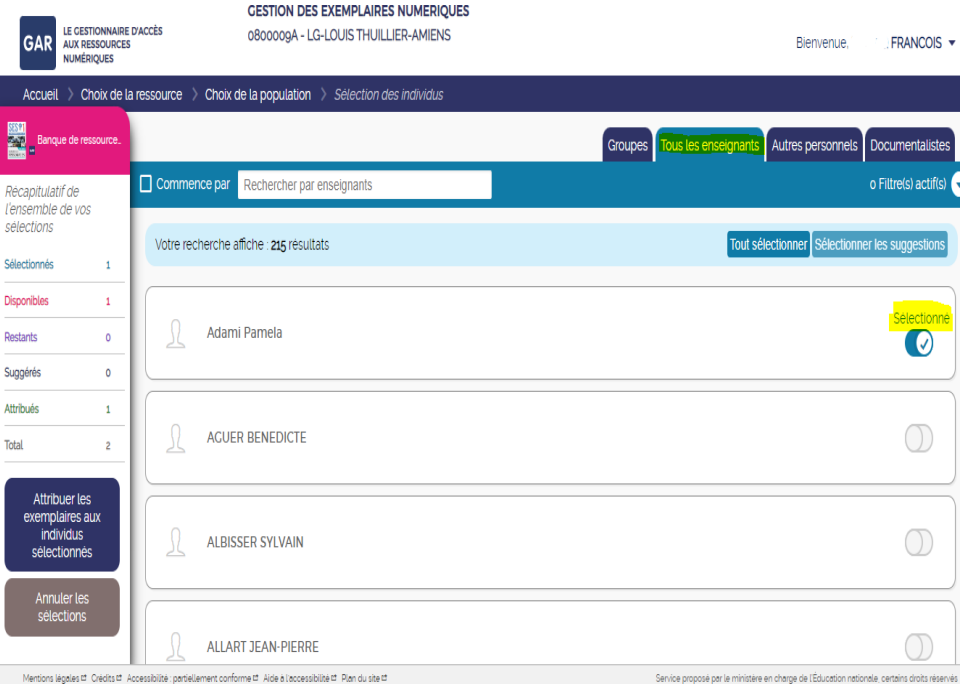

## **Accès aux ressources de l'établissement scolaire**

### **Exemple des manuels numériques**

**Dès que la ressource est affectée à un individu, il y accède par le médiacentre de l'ENT . Le fait de cliquer sur la ressource crée automatiquement son compte.**

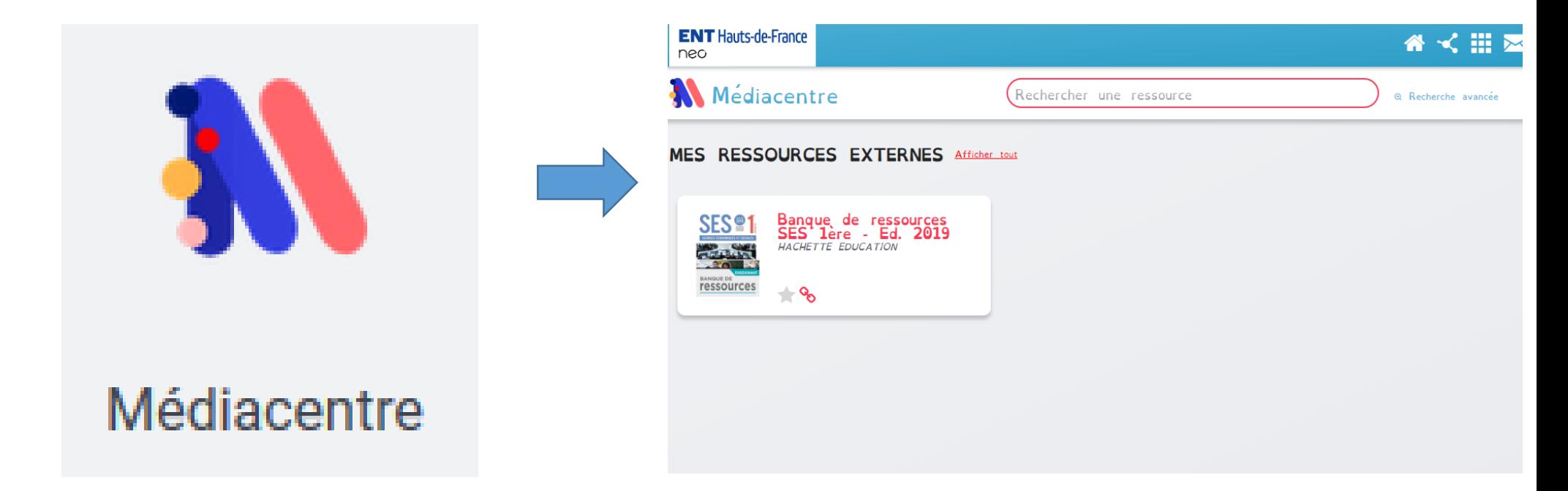

## **Formation et dépannage des référents d'affectation**

m@gistère Mes parcours Offre de formation Offre de parcours

Session de formation > Session en auto-inscription > Déploiement du GAR 2021/2022 > Accueil

#### Déploiement du GAR Ż3

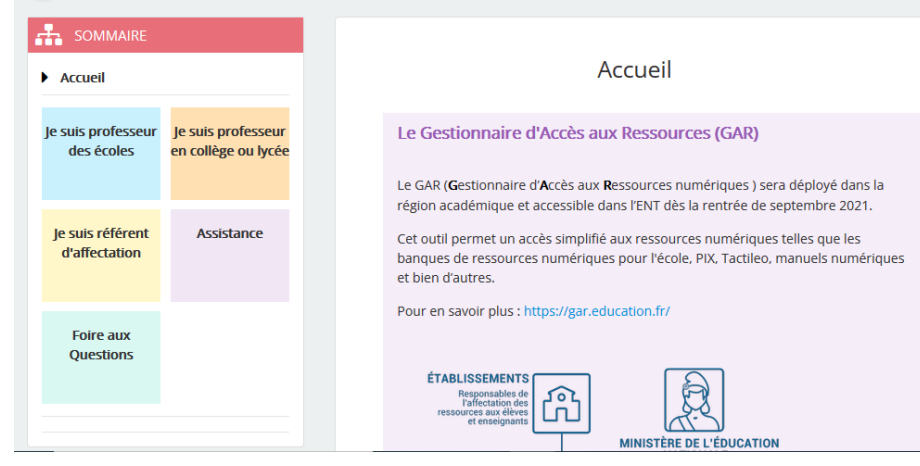

#### **ACADÉMIE D'AMIENS** Liberté<br>Égalité Fraternit Créer un ticket à partir d'un mot clé iTop A Accueil • Nouveau ticket • Tickets en cours • Co Tickets traités • D FAQ Plus •  $\bullet$

#### Créer un ticket à partir d'un mot clé

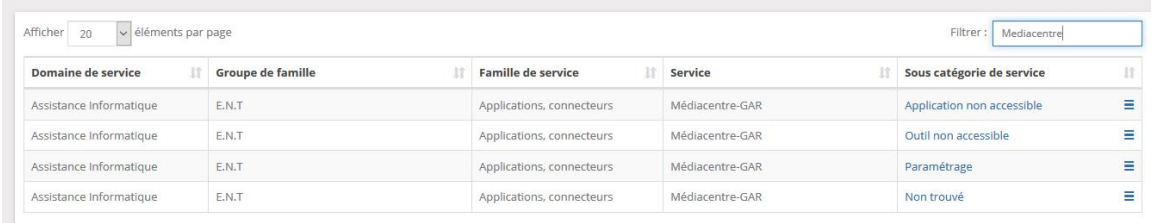

<https://sumitams.phm.education.gouv.fr/>

### **SUMiT : Nouvelle plateforme d'assistance académique**

### **Parcours Magistère**

# PB d'affichage des ressources dans le média centre

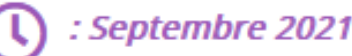

l'ai affecté des ressources numériques et elles ne sont pas visibles dans le médiacentre.

Je vous conseille de vider le cache et les cookies du navigateur en suivant la démarche suivante :

### Dans Chrome

- 1. Ouvrez votre navigateur
- 2. En haut à droite, cliquez sur Plus : .
- 3. Cliquez sur "Plus d'outils" > "Effacer les données de navigation"
- 4. Cochez les cases face à "Cookies et données de site" et "Images et fichiers en cache".
- 5. Cliquez sur Effacer les données.

### **Dans Mozilla**

- 1. Ouvrez votre navigateur
- 2. En haut à droite, cliquez sur  $=$
- 3. Cliquez sur Option > Vie privée et Sécurité
- 4. Dans le paragraphe "Cookies et données de sites"
- 5. Cliquez sur Effacer les données.